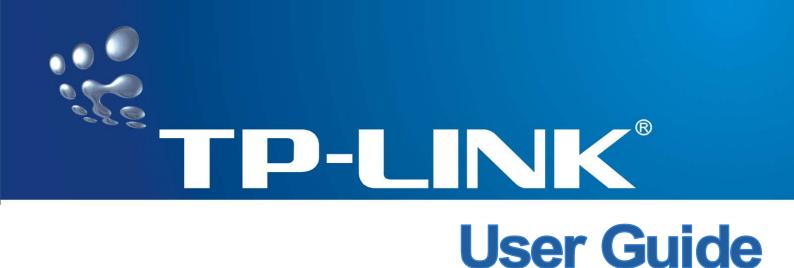

# TL-WN310G 54M Wireless CardBus Adapter

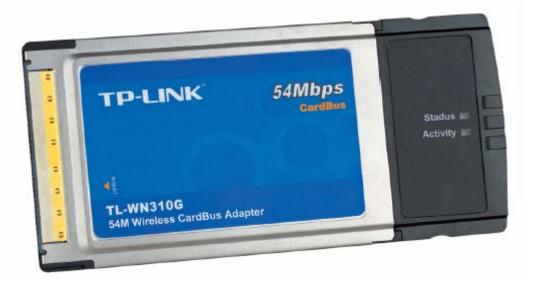

• 2.4GHz • 802.11g/b

Rev: 1.0.0

# **COPYRIGHT & TRADEMARKS**

Specifications are subject to change without notice. **TP-LINK** is a registered trademark of TP-LINK TECHNOLOGIES CO., LTD. Other brands and product names are trademarks or registered trademarks of their respective holders.

No part of the specifications may be reproduced in any form or by any means or used to make any derivative such as translation, transformation, or adaptation without permission from TP-LINK TECHNOLOGIES CO., LTD. Copyright © 2007 TP-LINK TECHNOLOGIES CO., LTD.

All rights reserved.

# **FCC STATEMENT**

This equipment has been tested and found to comply with the limits for a Class B digital device, pursuant to part 15 of the FCC Rules. These limits are designed to provide reasonable protection against harmful interference in a residential installation. This equipment generates, uses and can radiate radio frequency energy and, if not installed and used in accordance with the instructions, may cause harmful interference to radio communications. However, there is no guarantee that interference will not occur in a particular installation. If this equipment does cause harmful interference to radio or television reception, which can be determined by turning the equipment off and on, the user is encouraged to try to correct the interference by one or more of the following measures:

- Reorient or relocate the receiving antenna.
- Increase the separation between the equipment and receiver.
- Connect the equipment into an outlet on a circuit different from that to which the receiver is connected.
- Consult the dealer or an experienced radio/ TV technician for help.

This device complies with part 15 of the FCC Rules. Operation is subject to the following two conditions:

- 1) This device may not cause harmful interference.
- 2) This device must accept any interference received, including interference that may cause undesired operation.

#### **FCC Radiation Exposure Statement**

This device has been tested for compliance with FCC RF Exposure (SAR) limits in the typical laptop computer configuration and this device can be used in desktop or laptop computers with side mounted PCMCIA slots. This device cannot be used with handheld PDAs (personal digital assistants). This device and its antenna must not be co-located or operated in conjunction with any other antenna or transmitter.

### **CE Mark Warning**

# **CE1588**①

This is a class B product. In a domestic environment, this product may cause radio interference, in which case the user may be required to take adequate measures.

# **TP-LINK**

# **DECLARATION OF CONFORMITY**

For the following equipment: Product Description: 54M Wireless Cardbus Adapter Model No.: TL-WN310G Trademark: TP-LINK

We declare under our own responsibility that the above products satisfy all the technical regulations applicable to the product within the scope of Council Directives:

Directives 1999/5/EC

The above product is in conformity with the following standards or other normative documents

ETSI EN 300 328 V1.6.1: 2004 ETSI EN 301 489-17 V1.2.1: 2002, ETSI EN 301 489-1 V1.6.1: 2005 EN 61000-3-2:2000 EN 61000-3-3:1995+A1:2001 EN60950-1:2001

Person is responsible for marking this declaration:

For one on barrier PLONES CO., LTD.

Zhao Jian Jun Authorized Signature(s) Director of International Business

Date of Issue: 28-5-2007

TP-LINK TECHNOLOGIES CO., LTD. ADD: Building 7, Second Part, Honghualing Industrial Zone, Xili town, Nanshan District, Shenzhen, China Website: www.tp-link.com

CE

# **Package Contents**

The following contents should be found in your box:

- > One TL-WN310G Wireless Adapter
- > Quick Installation Guide
- > One Resource CD for TL-WN310G, including:
  - TP-LINK Wireless Client Utility (TWCU) and Drivers
  - User Guide
  - Other Helpful Information

#### P Note:

If any of the listed contents are damaged or missing, please contact the retailer from whom you purchased the TL-WN310G Wireless Adapter for assistance.

| CO | MM | ENT |
|----|----|-----|
|    |    |     |

| Chapter1.  | Introduction1                                              | I        |
|------------|------------------------------------------------------------|----------|
| 1.1        | Overview of the product 1                                  | I        |
| 1.2        | Features1                                                  | I        |
| 1.3        | LED Status1                                                | I        |
| Chapter2.  | Installation Guide                                         | 2        |
| 2.1        | Hardware Installation2                                     | <u>)</u> |
| 2.2        | Software Installation                                      | <u>)</u> |
| 2.2.1      | Overview                                                   | 2        |
| 2.2.2      | Software Installation for Windows 2000 2                   | 2        |
| Chapter3.  | Configuration                                              | 3        |
| 3.1        | Current Status                                             | 3        |
| 3.2        | Profile Management                                         | )        |
| 3.2.1      | Add or Modify a Configuration Profile 10                   | )        |
| 3.2.2      | Remove a profile                                           | 3        |
| 3.2.3      | Switch another Profile 14                                  | ł        |
| 3.2.4      | Export a Profile 14                                        | ł        |
| 3.2.5      | Import a Profile14                                         | ł        |
| 3.2.6      | Scan Available Networks 15                                 | 5        |
| 3.2.7      | Auto Profile Selection Management15                        | 5        |
| 3.3        | Diagnostics                                                | 5        |
| 3.3.1      | Check Driver Information 17                                | 7        |
| 3.3.2      | Check Receiving and Transmitting Statistical Information17 | 7        |
| Appendix / | ۹: Specifications                                          | 3        |
| Appendix I | B: Glossary19                                              | )        |
| Appendix   | C: Contact Information21                                   | l        |

# Chapter1. Introduction

#### **1.1** Overview of the product

The TP-LINK 54M Wireless Adapter TL-WN310G gives you the flexibility to install your PC or notebook PC in the most convenient location available, without the cost of running network cables.

The adapter's auto-sensing capability allows high packet transfer rate of up to 54Mbps for maximum throughput, or dynamic range shifting to lower speeds due to distance or operating limitations in an environment with a lot of electromagnetic interference. It can also interoperate with all 11Mbps wireless (802.11b) products. Your wireless communications are protected by up to 152-bit WEP and WPA encryption for high security.

#### 1.2 Features

- > Complies with IEEE 802.11g, IEEE 802.11b standards
- Supports WPA/WPA2 data security, IEEE 802.1x authentication, TKIP/AES encryption, 64/128/152-bit WEP encryption
- Supports 54/48/36/24/18/12/9/6Mbps or 11/5.5/2/1Mbps wireless LAN data transfer rates
- Provides 32-bit CardBus interface
- Supports Ad-Hoc and Infrastructure modes
- > Supports roaming between access points when configured in Infrastructure mode
- > Ease to configure and provides monitoring information
- Supports Windows 2000, XP
- Internal Antenna.

#### 1.3 LED Status

| LED Indications | TL-WN310G      | Working Status                                         |  |
|-----------------|----------------|--------------------------------------------------------|--|
| Status Green    | Not lit        | Disable Radio                                          |  |
| Activity Green  | Lit            |                                                        |  |
| Status Green    | Lit            | The adapter is trying to scan a networking connection. |  |
| Activity Green  | Intermittently |                                                        |  |
| Status Green    | Lit            | The adapter is transmitting or receiving data          |  |
| Activity Green  | Flashing       | The adapter is transmitting or receiving data.         |  |

# Chapter2. Installation Guide

#### 2.1 Hardware Installation

To install the adapter, follow these steps listed below:

- 1. Locate an available CardBus slot on your laptop.
- 2. With the connector pin end facing the CardBus slot and the label facing up, slide the Adapter into the CardBus slot until it locks in place.
- 3. The Status LED should Intermittent flashing when the Adapter is installed correctly.

#### 2.2 Software Installation

#### 2.2.1 Overview

The Adapter's Setup Wizard will guide you through the Installation procedure for Windows 2000, XP. The Setup Wizard will install the TP-LINK Wireless Client Utility (TWCU) and drivers.

When you install the hardware before installing the software, the system will prompt "Found New Hardware Wizard", click **Cancel**, and run the Setup Wizard program on the CD-ROM.

The Setup steps for Windows 2000, XP are very similar. The following setup steps are for Windows 2000.

#### 2.2.2 Software Installation for Windows 2000

 Insert the Resource CD into your CD-ROM drive, Click the Start button and choose Run. In the field that appears, enter F:\XXX\Setup.exe (If "F" is the letter of your CD-ROM drive, XXX represents the setup program path, which is labeled on the Resource CD), then Figure 2-1 will appear.

| TP-LINK Wireless Client Utility - InstallShield Wizard                                                                                              |       |
|----------------------------------------------------------------------------------------------------|-------|
| Preparing Setup<br>Please wait while the InstallShield Wizard prepares the setup.                                                                   | N     |
| TP-LINK Wireless Client Utility Setup is preparing the InstallShield Wizard, which will guid<br>through the rest of the setup process. Please wait. | e you |
|                                                                                                    |       |
|                                                                                                    |       |
| InstallShieldCa                                                                                                    | ancel |

Figure 2-1

2. You can click **Cancel** to end the installation in the scree above. Otherwise, the installation will continue, and then Figure 2-2 will display after a moment.

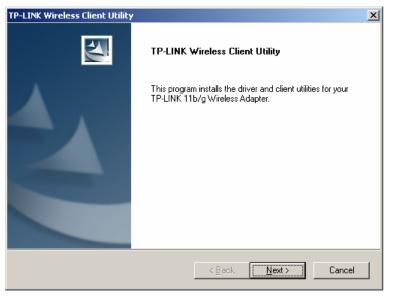

Figure 2-2

3. To continue the installation, click **Next** in the screen above (shown in Figure 2-2), and then you will see the next screen (shown in Figure 2-3). To end the Installation, click **Cancel**.

| TP-LINK Wireless Client Utility                                                                    | X                                                                                                    |
|----------------------------------------------------------------------------------------------------|----------------------------------------------------------------------------------------------------|
| Setup Type<br>Select the setup type that best suits your needs.                                    | A.                                                                                                    |
| Click the type of setup you prefer.                                                                |                                                                                                    |
| Install Client Utilities and Driver<br>Install Driver Only<br>Make Driver Installation Diskette(s) | Description<br>Choose this option to install the<br>driver and client utilities. This is<br>the recommended option. |
| InstallShield                                                                                      |                                                                                                    |
| <                                                                                                  | Back Next > Cancel                                                                                                  |

Figure 2-3

4. In the screen above (shown in Figure 2-3), you should choose a Setup type. It is recommended that you select Install Client Utilities and Driver. Select Install Driver Only to install driver only, select Make Driver Installation Diskette(s) to make the diskette(s) as the installation driver. After selecting, click Next to continue the Installation, and then the next screen will appear (shown in Figure 2-4). You may click Back to return to the previous screen, or click Cancel to end the Installation.

TL-WN310G 54M Wireless Adapter User Guide

| TP-LINK Wireless Client Utility                                                       | ×                     |
|---------------------------------------------------------------------------------------|-----------------------|
| Choose Destination Location                                                           | and the second second |
| Select the folder where the installation program will install the files.              |                       |
| The installation program will install the client utilities in the following location: |                       |
|                                                                                       |                       |
|                                                                                       |                       |
|                                                                                       |                       |
|                                                                                       |                       |
|                                                                                       |                       |
| Destination Folder                                                                    |                       |
| C:\\TL-WN310G_350G_351Gv5.0_TL-WN360Gv1.0                                             | Browse                |
|                                                                                       |                       |
| InstallShield                                                                         |                       |
| < <u>B</u> ack <u>Next</u> >                                                          | Cancel                |
|                                                                                       |                       |

Figure 2-4

5. In the screen above, click Browse to change the destination location for the software. After that, click Next, and you will see the next screen (shown in Figure 2-5), or click Back to return to the previous screen, or click Cancel to end the Installation.

| TP-LINK Wireless Client Utility                                                                                            |               | ×                |
|----------------------------------------------------------------------------------------------------|---------------|------------------|
| Select Program Folder<br>Select a program folder.                                                                          |               | No.              |
| The installation program will add program icons<br>enter a new folder name or select one from the                          |               | d below. You may |
| Program Folder:                                                                                                    |               |                  |
| TP-LINK\TWCU                                                                                                    |               |                  |
| Existing Folders:                                                                                                    |               |                  |
| Ethereal<br>Foxmail<br>Microsoft Office<br>Snaglt 7<br>SolidConvertPDF<br>Symantec Client Security<br>WinRAR<br>附件<br>管理工具 |               | •                |
| InstallShield                                                                                                    | < Back Next ; | Cancel           |
|                                                                                                    |               |                  |

Figure 2-5

6. In the screen above (shown in Figure 2-5), you should create a new folder name or select one from the Existing Folders list. It is recommended that you keep the default setting. Click Next, and then you will see the next screen (shown in Figure 2-6). Click Back to return to the previous page, or click Cancel to end the Installation.

#### TL-WN310G 54M Wireless Adapter User Guide

| TP-LINK Wireless Client Utility                                                                                                    | × |
|----------------------------------------------------------------------------------------------------|---|
| TP-LINK Wireless Client Utility                                                                                                    |   |
| IMPORTANT: Please Read!                                                                                                    |   |
| On Windows XP, you can configure your TP-LINK 11b/g Wireless Adapter through the TP-<br>LINK Wireless Client Utility (TWCU) or a third-party supplicant. Because third-party tools may<br>not provide all of the functionality available in the TWCU, TP-LINK recommends that you use<br>the TWCU. (Please note that a patch from Microsoft might be required to use the Microsoft<br>tool with WPA security.)<br>On the next screen, select whether you want to use the TWCU or a third-party tool to<br>configure your glimb advants. |   |
| configure your client adapter.<br>NOTE: If you select a third-party tool, some of the TWCU features will not be available. To<br>activate those features, you must install the TWCU.                                                                                                    |   |
| InstallShield                                                                                                    |   |
| < <u>B</u> ack <u>Next&gt;</u> Cancel                                                                                                    |   |
|                                                                                                    |   |

Figure 2-6

7. In the screen above (Figure 2-6), please read the information carefully and click "**Next**" to continue the installation.

| TP-LINK Wireless Client Utility<br>Single Sign On feature set install option.                                                                              | ×                                             |
|----------------------------------------------------------------------------------------------------|-----------------------------------------------|
|                                                                                                    |                                               |
| Please select an option "Install Single Sign On fe<br>feature set".                                                                                        | eature set" or "Do not install Single Sign On |
| C Install Single Sign On feature set.                                                                                                    |                                               |
| Do not Install Single Sign On feature set.                                                                                                    |                                               |
| Single Sign On feature set (SSO) is a mechanism<br>and authorization can permit a user to access all<br>permission, without the need to enter multiple pas | computers and systems where he has access     |
| Restriction of Use SSO:                                                                                                    |                                               |
| * Windows Graphical Login Screen is disabled.                                                                                                    |                                               |
| * Fast User Switch is disabled.                                                                                                    |                                               |
| * Require the user to have a password.                                                                                                    |                                               |
| InstallShield                                                                                                    |                                               |
| ]                                                                                                    | < <u>B</u> ack <u>Next &gt;</u> Cancel        |

Figure 2-7

8. If you select "Install Single Sign On feature set" In the screen above (shown in Figure 2-7), the system will reboot later after you complete the installation, if you select the next option" Do Not Install Single Sign On Feature Set", the system won't reboot after the installation. Click **Next**, and then you will see the next screen (shown in Figure 2-8). Click **Back** to return to the previous page, or click **Cancel** to end the Installation.

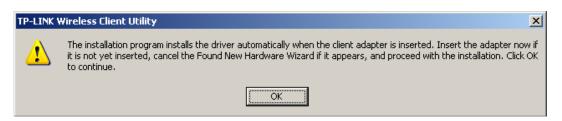

Figure 2-8

9. Click **OK** to continue the Installation in the screen above. And then you will see the next screen below.

| TP-LINK Wireless Client Utility                                                | ×        |
|--------------------------------------------------------------------------------|----------|
| Setup Status                                                                   |          |
| TP-LINK Wireless Client Utility is configuring your new software installation. |          |
| Installing the driver files                                                    |          |
|                                                                                |          |
|                                                                                |          |
| Install9hield                                                                  | [Cancel] |

Figure 2-9

10. Wait a while for the step. During the step, the Setup Wizard will notify you of how to proceed with the installation (shown in Figure 2-10). Our drivers have been tested thoroughly, and are able to work with the operating system. Click **Yes** to continue the Installation.

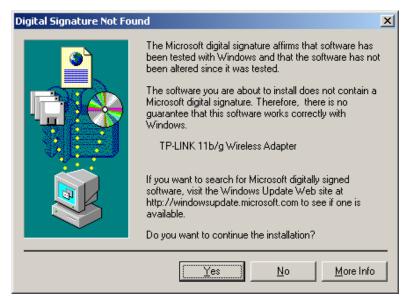

Figure 2-10

#### P Note:

In Windows XP, the warning screen is shown below (Figure 2-11), and please select **Continue Anyway** to continue installation.

| Hardwa   | re Installation                                                                                                    |
|----------|----------------------------------------------------------------------------------------------------|
| <u>.</u> | The software you are installing for this hardware:<br>TP-LINK 11b/g Wireless Adapter<br>has not passed Windows Logo testing to verify its compatibility<br>with Windows XP. (Tell me why this testing is important.)<br>Continuing your installation of this software may impair<br>or destabilize the correct operation of your system<br>either immediately or in the future. Microsoft strongly<br>recommends that you stop this installation now and<br>contact the hardware vendor for software that has<br>passed Windows Logo testing. |
|          | Continue Anyway STOP Installation                                                                                                    |
|          | <b>F</b> i 0.44                                                                                                    |

Figure 2-11

11. After all the steps above, and you will see the next screen, click **Finish** to complete the installation.

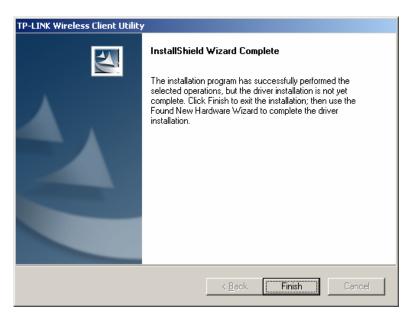

Figure 2-12

# Chapter3. Configuration

TP-LINK Wireless Adapter TL-WN310G can be configured by TP-LINK Wireless Client Utility (TWCU). This chapter describes how to configure your TP-LINK Wireless Adapter for wireless connectivity on your Wireless Local Area Network (WLAN) and use the data security encryption features.

After Installing the Adapter, the Adapter's tray icon **u** will appear in your system tray. It appears at the bottom of the screen, and shows the signal strength using color and the received signal strength indication (RSSI).

- If the icon is gray, there is no connection.
- If the icon is red, there is poor signal strength and the RSSI is less than 5dB.
- If the icon is yellow, there is poor signal strength and the RSSI is between 5dB and 10dB.
- If the icon is green, there is good signal strength and the RSSI is between 10dB and 20dB.
- If the icon is green, there is excellent signal strength and the RSSI is more than 20dB.

Double-click the icon and the **TWCU** will run. You can also run the utility by clicking the Start>Program>TP-LINK>TWCU>TP-LINK Wireless Client Utility. The TWCU provides a complete and easy to use set of tools to:

- Display current status information
- Edit and add configuration profiles
- Display current diagnostics information

The section below introduces these above capabilities.

#### 3.1 Current Status

The Current Status tab contains general information about the program and its operations. The Current Status tab does not require any configurations.

#### TL-WN310G 54M Wireless Adapter User Guide

| 💒 TP-LINK Wireless Client Utility | - Current Profile: Default |             |                     | ? × |
|-----------------------------------|----------------------------|-------------|---------------------|-----|
| Action Options Help               |                            |             |                     |     |
| Current Status Profile Management | Diagnostics                |             |                     |     |
| 22                                |                            |             |                     |     |
| TP-LINK                           |                            |             |                     |     |
| Profile Name:                     | Default                    |             |                     |     |
| Link Status:                      | Associated                 | Network T   | ype: Infrastructure |     |
| Wireless Mode:                    | 2.4 GHz 54 Mbps            | Current Cha | nnel: 6             |     |
| Server Based Authentication:      | None                       | Data Encryp | otion: None         |     |
| IP Address:                       | 192.168.1.104              |             |                     |     |
| Signal Strength:                  |                            |             | Good                |     |
|                                   |                            |             | Advanced            |     |
| P                                 |                            |             |                     |     |

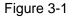

The following table describes the items found on the Current Status screen.

- Profile Name The name of current selected configuration profile. Set up the configuration name on the General tab of Profile Management.
- > Link Status Shows whether the station is associated to the wireless network.
- Wireless Mode Displays the wireless mode. Configure the wireless mode on the Advanced tab of Profile Management.
- Network Type The type of network and the station currently connected. The options include:
  - Infrastructure (access point)
  - Ad Hoc

Configure the network type on the Advanced tab of Profile Management.

- > **IP Address -** Displays the computer's IP address.
- > Current Channel Shows the currently connected channel.
- Data Encryption Displays the encryption type the driver is using. Configure the encryption type on the Security tab of Profile Management.
- > Server Based Authentication Shows whether server based authentication is used.
- **Signal Strength -** Shows the strength of the signal.

Click **Advanced** to see advanced information about the program and its operations. For more information, please refer to the help file of the utility.

#### 3.2 **Profile Management**

Click the Profile Management tab of the TWCU and the Profile Management screen will appear, Figure 3-2. The Profile Management screen provides tools to:

- > Add a profile
- Edit a profile
- Remove a profile
- Switch to another Profile

- Import a Profile
- Export a Profile
- Scan Available Networks
- Order profiles

| on Options <u>H</u> elp<br>rrent Status Profile Managem | nt Diagnostics  |                        |
|---------------------------------------------------------|-----------------|------------------------|
| Default                                                 |                 | <u>N</u> ew            |
|                                                         |                 | <u>M</u> odify         |
|                                                         |                 | Remo <u>v</u> e        |
|                                                         |                 | Activate               |
| Details                                                 |                 |                        |
| Network Type:                                           | Infrastructure  | Import                 |
| Security Mode:                                          | Disabled        |                        |
| Network Name 1 (SSID1):                                 | TP-LINK         | <u>Export</u>          |
| Network Name 2 (SSID2):                                 | <empty></empty> | S <u>c</u> an          |
| Network Name 3 (SSID3):                                 | <empty></empty> | <u></u>                |
| Auto Select Profiles                                    |                 | Order <u>P</u> rofiles |

Figure 3-2

#### 3.2.1 Add or Modify a Configuration Profile

To add a new configuration profile, click **New** on the Profile Management tab. To modify a configuration profile, select the configuration profile from the Profile list and click **Modify**.

The Profile Management dialog box will display a screen similar to that shown in Figure 3-3.

- 1. Edit the General tab
- Profile Name Identifies the configuration profile. This name must be unique. Profile names are not case-sensitive.
- > Client Name Identifies the client machine.
- Network Names (SSIDs) The IEEE 802.11 wireless network name. This field has a maximum limit of 32 characters.

|          | ?                   |
|----------|---------------------|
| ed       |                     |
|          |                     |
| Default  |                     |
| UserName |                     |
|          |                     |
|          |                     |
| TP-LINK  |                     |
|          |                     |
|          |                     |
| ,        |                     |
|          |                     |
|          |                     |
|          |                     |
|          |                     |
|          | Cancel              |
|          | Default<br>UserName |

Figure 3-3

#### 2. Edit the Security tab

Edit the fields in the Security tab of Profile Management to configure the profile. To define the security mode, select the radio button of the desired security mode as follows.

| Profile Ma | anagement                   |                                                      | ? ×   |
|------------|-----------------------------|------------------------------------------------------|-------|
| General    | Security Advanced           |                                                      |       |
| _ Set !    | Security Options            |                                                      |       |
| 0          | WPA/WPA2                    | WPA/WPA2 EAP Type: EAP-TLS                           |       |
| 0          | WPA/WPA2 Passphrase         |                                                      |       |
| 0          | 802.1x                      | 802.1x EAP Type: LEAP                                |       |
| ۲          | Pre-Shared Key (Static WEP) |                                                      |       |
| 0          | None                        |                                                      |       |
|            | Configure                   | Allow Association to Mixed Cells Profile Locked      |       |
|            |                             | Limit Time for Finding Domain Controller To: 0 👘 sec |       |
|            | Group Policy Delay:         | 0 sec                                                |       |
|            |                             |                                                      |       |
|            |                             |                                                      |       |
|            |                             |                                                      |       |
|            |                             |                                                      |       |
|            |                             | OK Ca                                                | ancel |

Figure 3-4

- > WPA/WPA2: Wi-Fi Protected Access
- > WPA/WPA2 Passphrase: Wi-Fi Protected Access Passphrase
- > 802.1x: Enables 802.1x security.
- Pre-Shared Key (Static WEP): Enables the use of shared keys that are defined on both the access point and the station. To define shared encryption keys, choose the Shared Key radio button and click Configure to fill in the Define Shared Keys window.
- > **None**: No security (Not recommended).

#### P Note:

If the access point that the wireless adapter is associated to has WEP set to Optional and the client set WEP enabled, make sure that Allow Association to Mixed Cells is checked on the Security Tab to allow association. To complete WEP encryption configuration, you must select the 802.11 Authentication Mode as appropriate on the **Advanced** tab of this **Profile Management** dialog.

To configure the Encryption Keys under the Pre-Shared keys (Static WEP) Security mode:

TL-WN310G 54M Wireless Adapter User Guide

| Hexadecimal (0-9, A-F)  | C ASCII Text (all keyboard characters) |
|-------------------------|----------------------------------------|
| Encryption Keys         | WEP Key Size:                          |
| Transmit Key            | 64 128 15.                             |
| WEP Key 1: 💿 123456789A | • • •                                  |
| WEP Key 2: C            | • • •                                  |
| WEP Key 3: C            | • • •                                  |
| WEP Key 4: O            | • • •                                  |
|                         |                                        |

Figure 3-5

3. Edit the Advanced tab.

This screen below allows you make advanced configuration for the profile.

| Profile Management                     | <u>? x</u>                                              |
|----------------------------------------|---------------------------------------------------------|
| General Security Advanced              |                                                         |
| Power Save Mode: Normal                | ×                                                       |
| Network Type: Infrastructur            | e                                                       |
| 802.11b Preamble: 💿 Short &            | Long C Long Only                                        |
| Wireless Mode                          | Wireless Mode When Starting Ad Hoc Network-             |
| ✓ 2.4 GHz 54 Mbps<br>✓ 2.4 GHz 11 Mbps | C 2.4 GHz 11 Mbps<br>C 2.4 GHz 54 Mbps<br>Channel: Auto |
|                                        | 802.11 Authentication Mode                              |
| 🔽 QoS                                  | C Automatic C Open System C Shared Key                  |
|                                        | Preferred APs                                           |
|                                        | OK Cancel                                               |

Figure 3-6

#### Power Save Mode -

- Maximum Selects maximum mode to let the access point buffer incoming messages for the wireless adapter. The adapter will detect the access point if any messages are waiting periodically.
- **Normal** Normal uses maximum when retrieving a large number of packets, then switches back to power save mode after retrieving the packets.
- **Off** Turns power saving off, thus powering up the wireless adapter continuously for a short message response time.
- 802.11b Preamble: Specifies the preamble setting in 802.11b. The default setting is Short & Long (access point mode), which allows both short and long headers in the 802.11b frames. The adapter can only use short radio headers if the access point supports and uses them. Set to Long Only to override allowing short frames.

- Wireless Mode: Specifies 2.4 GHz 54 Mbps or 2.4 GHz 11 Mbps operation in an access point network. The wireless adapter must match the wireless mode of the access point with which it associates.
- QoS: Select this option, the adapter will provide Quality of Service for the wireless connection.
- Wireless Mode when Starting an Ad Hoc Network: Specifies 2.4 GHz 54/11 Mbps to start an Ad Hoc network if no matching network name is found after scanning all available modes. This mode also allows the selection of the channel the wireless adapter uses. The channels available depend on the regulatory domain. If the adapter finds no other ad hoc adapters, the channel that the adapter starts the ad hoc network with will be selected automatically. The wireless adapter must match the wireless mode and channel of the clients it associates.
- 802.11 Authentication Mode: Select which mode the wireless adapter uses to authenticate to an access point:
  - **Automatic** causes the adapter to attempt authentication using shared, but switches it to open authentication if shared fails.
  - Open System enables an adapter to attempt authentication regardless of its WEP settings. It will only associate with the access point if the WEP keys on both the adapter and the access point match.
  - Shared-key only allows the adapter to associate with access points that have the same WEP key.

For infrastructure (access point) networks, click **Preferred APs...** to specify up to four access points to the client adapter that attempts to be associated to the access points. The four access points have different priorities; the frontal has the higher priority.

| Pr | eferred Access Points                 | <u>? ×</u>   |
|----|---------------------------------------|--------------|
|    | - Specified Access Point MAC Addresse | \$           |
|    | Access Point 1:                       | 000AEBBEF0EC |
|    | Access Point 2:                       |              |
|    | Access Point 3:                       |              |
|    | Access Point 4:                       |              |
|    |                                       |              |
|    |                                       | OK Cancel    |

Figure 3-7

#### 3.2.2 Remove a profile

- 1. Go to the Profile Management tab.
- 2. Select the profile name to remove in the Profiles List.
- 3. Click **Remove**.

#### 3.2.3 Switch another Profile

- 1. Go to the Profile Management tab.
- 2. Click on the profile name in the Profiles List.
- 3. Click Activate.

#### 3.2.4 Export a Profile

- 1. From the Profile Management tab, highlight the profile to export.
- 2. Click Export..., the Export Profile window will then appear.
- 3. Browse the directory to export the profile.
- 4. Click **Save**. The profile should then be exported to the specified location.

| Export Profile        |                         |     |          |              | ? ×      |
|-----------------------|-------------------------|-----|----------|--------------|----------|
| Save jn: 🔁            | TL-WN310G_350G_351G 5.0 | + 6 | <u>t</u> | <b></b>      |          |
| 🗋 Manual              |                         |     |          |              |          |
|                       |                         |     |          |              |          |
|                       |                         |     |          |              |          |
|                       |                         |     |          |              |          |
|                       |                         |     |          |              |          |
| File <u>n</u> ame:    | Default                 |     |          | <u>S</u> ave | ,        |
| Save as <u>t</u> ype: | Config files (*.prf)    | -   | 1        | Canc         | el       |
|                       |                         |     | _        |              | <u> </u> |

Figure 3-8

#### 3.2.5 Import a Profile

- 1. From the Profile Management tab, click **Import...**. The Import Profile will then appear.
- 2. Browse to the directory where the profile is located.
- 3. Highlight the profile name.
- 4. Click **Open**, the imported profile will then appear in the Profiles List.

| Import Profile        | e                                   | ? ×          |
|-----------------------|-------------------------------------|--------------|
| Look jn: 🔂            | ) TL-WN310G_350G_351G 5.0 💌 🔶 🖻 📸 🛙 | # <b>•</b>   |
| 🗀 Manual<br>🚓 Default |                                     |              |
|                       |                                     |              |
|                       |                                     |              |
|                       |                                     |              |
|                       |                                     |              |
| File <u>n</u> ame:    | *.ptf                               | <u>O</u> pen |
| Files of type:        | Config files (*.prf)                | Cancel       |
|                       |                                     | ///          |

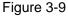

#### 3.2.6 Scan Available Networks

- 1. Click **Scan** on the Profile Management, the Available Infrastructure and Ad Hoc networks window will appear.
- 2. Click **Refresh** to refresh the list at any time.
- Highlight a network name and click Activate to connect an available network. If no configuration profile exists for that network, the Profile Management window will open the General tab. Fill in the Profile name and click OK to create the configuration profile for that network.

| ailable Infrastructure | and Ad Hoc Networks |    |       |        |         |             | ?     |
|------------------------|---------------------|----|-------|--------|---------|-------------|-------|
| Network Name (SSID)    | BSSID               | ¢) | Super | XR     | Channel | Signal Stre | engtl |
| L TP-LINK              | 00-0A-EB-BE-FO-EF   |    |       | ۵      | 6       | 1] 7 dB     |       |
| 👗 TP-LINK              | 00-0A-EB-BE-FO-EC   |    |       | ۵      | 6       | 10 dB       |       |
| 🧈 test                 | 9E-92-72-11-4D-09   |    |       |        | 10      | 18 dB       |       |
| 4                      |                     |    |       |        |         |             | ►     |
|                        | Activate            |    | Re    | efresh |         | OK          |       |

Figure 3-10

#### 3.2.7 Auto Profile Selection Management

The auto selection feature allows the wireless adapter to automatically select a profile from the list of profiles and use it to connect to the network. To add a new profile into the Auto Selected Profiles list, please follow these steps.

- 1. On the Profile Management tab, click Order Profiles....
- 2. The Auto Profiles Selection management window will appear, with a list of all created profiles in the Available Profiles box.
- 3. Highlight the profiles to add to auto profile selection, and click **Add**. The profile will appear in the Auto Selected Profiles box.
- 4. Highlight a profile in the Auto Selected Profiles box.
- 5. Click Move Up or Move Down as appropriate.

#### P Note:

The first profile in the Auto Selected Profiles box has highest priority, and the last profile has lowest priority.

- 6. Click OK.
- 7. Check the Auto Select Profiles checkbox on the Profile Management tab.

#### P Note:

When auto profile selection is enabled by checking **Auto Select Profiles** on the **Profile Management** tab, the client adapter will scan for an available network. The profile with the highest priority and the same SSID as one of the found networks will be used to connect to the

- 15 -

network. If the connection fails, the client adapter will try the next highest priority profile that matches the SSID until an available network is found.

| Auto Profile Selection Management             | <u>? ×</u>                     |
|-----------------------------------------------|--------------------------------|
| Available Profiles:                           | Add                            |
| Auto Selected Profiles:<br>TP-LINK<br>Default | Move.up<br>Move.down<br>Remove |
| 0                                             | K Cancel                       |

Figure 3-11

#### 3.3 Diagnostics

The **Diagnostics** tab of the TP-LINK Wireless Client Utility (TWCU) provides buttons used to retrieve receiving and transmitting statistics. The Diagnostics tab does not require any configuration.

The Diagnostics tab lists the following receiving and transmitting diagnostics for frames received or transmitted by the wireless network adapter.

- Multicast frames transmitted and received
- > Broadcast frames transmitted and received
- Unicast frames transmitted and received
- Total bytes transmitted and received

| Utility - Current Profile: Default<br>agement Diagnostics | <u>?</u> ×          |
|-----------------------------------------------------------|---------------------|
| 3<br>150<br>213<br>20004                                  | Adapter Information |
| 0<br>10<br>2<br>2367                                      |                     |
|                                                           | agement Diagnostics |

Figure 3-12

#### 3.3.1 Check Driver Information

The **Adapter Information** contains general information about the wireless network adapter and the Network Driver Interface Specification (NDIS) driver. Access the adapter information from the Diagnostics tab.

- > Card Name The name of the wireless network adapter.
- > MAC Address The MAC address of the wireless network adapter.
- > Driver The driver name and path of the wireless network adapter driver.
- > Driver Version The version of the wireless network adapter driver.
- > Driver Date The creation date of the wireless network adapter driver.
- > Client Name The name of the client computer.

#### 3.3.2 Check Receiving and Transmitting Statistical Information

The **Advanced Statistics** shows (in Figure 3-13) receiving and transmitting statistical information for the following receiving and transmitting diagnostics for frames received by or transmitted to the wireless network adapter.

| anced Statistics                                                   |                   |                                                                          | ?           |
|--------------------------------------------------------------------|-------------------|--------------------------------------------------------------------------|-------------|
| Transmit                                                           |                   |                                                                          |             |
| Frames Transmitted OK:                                             | 454               | RTS Frames:                                                              | 262         |
| Frames Retried:                                                    | 59                | CTS Frames:                                                              | 12          |
| Frames Dropped:                                                    | 6                 | No CTS Frames:                                                           | 250         |
| No ACK Frames:                                                     | 503               | Retried RTS Frames:                                                      | 250         |
| ACK Frames:                                                        | 454               | Retried Data Frames:                                                     | 59          |
| Frames Received OK:<br>Frames Received with Errors:<br>CRC Errors: | 7<br>1057<br>1872 | Authentication Rejects:<br>Association Time-Out:<br>Association Rejects: | 0<br>0<br>0 |
| Frames Received with Errors:                                       | 1057              | Association Time-Out:                                                    | 0           |
|                                                                    | 1012              | 10000141011110[0000.                                                     | Ŭ           |
| Encryption Errors:                                                 | 0                 | Standard MIC OK:                                                         | 0           |
| Duplicate Frames:                                                  | 0                 | Standard MIC Errors:                                                     | 0           |
| AP Mismatches:                                                     | 0                 | CKIP MIC OK:                                                             | 0           |
| Mi manatorioa.                                                     |                   | CKIP MIC Errors:                                                         |             |

Figure 3-13

| Normal                |                                                              |
|-----------------------|--------------------------------------------------------------|
| Interface             | 32-bit CardBus                                               |
| Standards             | IEEE 802.11b; IEEE 802.11g                                   |
| Operating System      | Windows 2000, XP                                             |
| Transmission Distance | Indoor up to 100m, outdoor up to 300m (Standard transmission |
|                       | distance, it is limited to the environment).                 |
| Radio Data Rate       | 54/48/36/24/18/12/9/6Mbps or 11/5.5/2/1Mbps                  |
|                       | (Auto Rate Sensing)                                          |
| Modulation            | 1M DBPSK; 2M DQPSK; 5.5M, 11M CCK; 6M, 9M, 12M, 18M,         |
|                       | 24M, 36M, 48M, 54M OFDM;                                     |
| Media Access Protocol | CSMA/CA with ACK                                             |
| Transmit Power        | 15dBm (Typical)                                              |
| Data Security         | WPA/WPA2; 64/128/152-bit WEP; TKIP/AES                       |
| Frequency             | 2.4 ~ 2.4835GHz                                              |
| Spread Spectrum       | Direct Sequence Spread Spectrum (DSSS)                       |
| Power Consumption     | Typically 500mA in full Transmit (TX), 250mA in full Receive |
|                       | (RX)                                                         |
| Safety & Emissions    | FCC, CE                                                      |

# **Appendix A: Specifications**

| Environmental and Physical |                                |
|----------------------------|--------------------------------|
| Operating Temp.            | 0°C~40°C (32°F~104°F)          |
| Storage Temp.              | -40℃~70℃ (-40°F~158°F)         |
| Humidity                   | 10% - 95% RH, Non-condensing   |
| Dimensions(W×D×H)          | 4.5x2.1x.2 inch. (115x54x5 mm) |

#### **Appendix B: Glossary**

- 802.11b The 802.11b standard specifies a wireless product networking at 11 Mbps using direct-sequence spread-spectrum (DSSS) technology and operating in the unlicensed radio spectrum at 2.4GHz, and WEP encryption for security. 802.11b networks are also referred to as Wi-Fi networks.
- 802.11g Specification for wireless networking at 54 Mbps using direct-sequence spread-spectrum (DSSS) technology, using OFDM modulation and operating in the unlicensed radio spectrum at 2.4GHz, and backward compatibility with IEEE 802.11b devices, and WEP encryption for security.
- Ad-hoc Network An ad-hoc network is a group of computers, each with a wireless adapter, connected as an independent 802.11 wireless LAN. Ad-hoc wireless computers operate on a peer-to-peer basis, communicating directly with each other without the use of an access point. Ad-hoc mode is also referred to as an Independent Basic Service Set (IBSS) or as peer-to-peer mode, and is useful at a departmental scale or SOHO operation.
- DSSS (Direct-Sequence Spread Spectrum) DSSS generates a redundant bit pattern for all data transmitted. This bit pattern is called a chip (or chipping code). Even if one or more bits in the chip are damaged during transmission, statistical techniques embedded in the receiver can recover the original data without the need of retransmission. To an unintended receiver, DSSS appears as low power wideband noise and is rejected (ignored) by most narrowband receivers. However, to an intended receiver (i.e. another wireless LAN endpoint), the DSSS signal is recognized as the only valid signal, and interference is inherently rejected (ignored).
- FHSS (Frequency Hopping Spread Spectrum) FHSS continuously changes (hops) the carrier frequency of a conventional carrier several times per second according to a pseudo-random set of channels. Because a fixed frequency is not used, and only the transmitter and receiver know the hop patterns, interception of FHSS is extremely difficult.
- Infrastructure Network An infrastructure network is a group of computers or other devices, each with a wireless adapter, connected as an 802.11 wireless LAN. In infrastructure mode, the wireless devices communicate with each other and to a wired network by first going through an access point. An infrastructure wireless network connected to a wired network is referred to as a Basic Service Set (BSS). A set of two or more BSS in a single network is referred to as an Extended Service Set (ESS). Infrastructure mode is useful at a corporation scale, or when it is necessary to connect the wired and wireless networks.
- Spread Spectrum Spread Spectrum technology is a wideband radio frequency technique developed by the military for use in reliable, secure, mission-critical communications systems. It is designed to trade off bandwidth efficiency for reliability, integrity, and security. In other words, more bandwidth is consumed than in the case of narrowband transmission, but the trade off produces a signal that is, in effect, louder and thus easier to detect, provided that the receiver knows the parameters of the spread-spectrum signal being broadcast. If a receiver is

not tuned to the right frequency, a spread-spectrum signal looks like background noise. There are two main alternatives, Direct Sequence Spread Spectrum (DSSS) and Frequency Hopping Spread Spectrum (FHSS).

- SSID A Service Set Identification is a thirty-two character (maximum) alphanumeric key identifying a wireless local area network. For the wireless devices in a network to communicate with each other, all devices must be configured with the same SSID. This is typically the configuration parameter for a wireless PC card. It corresponds to the ESSID in the wireless Access Point and to the wireless network name.
- WEP (Wired Equivalent Privacy) A data privacy mechanism based on a 64-bit or 128-bit or 152-bit shared key algorithm, as described in the IEEE 802.11 standard.
- Wi-Fi A trade name for the 802.11b wireless networking standard, given by the Wireless Ethernet Compatibility Alliance (WECA, see http://www.wi-fi.net), an industry standards group promoting interoperability among 802.11b devices.
- WLAN (Wireless Local Area Network) A group of computers and associated devices communicate with each other wirelessly, which network serving users are limited in a local area.
- > WPA (Wi-Fi Protected Access) A wireless security protocol use TKIP (Temporal Key Integrity Protocol) encryption, which can be used in conjunction with a RADIUS server.

# **Appendix C: Contact Information**

For help with the Installation or operation of the TP-LINK TL-WN310G 54M Wireless Cardbus Adapter, please contact us.

http://www.tp-link.com

Free Manuals Download Website <u>http://myh66.com</u> <u>http://usermanuals.us</u> <u>http://www.somanuals.com</u> <u>http://www.4manuals.cc</u> <u>http://www.4manuals.cc</u> <u>http://www.4manuals.cc</u> <u>http://www.4manuals.com</u> <u>http://www.404manual.com</u> <u>http://www.luxmanual.com</u> <u>http://aubethermostatmanual.com</u> Golf course search by state

http://golfingnear.com Email search by domain

http://emailbydomain.com Auto manuals search

http://auto.somanuals.com TV manuals search

http://tv.somanuals.com